**User Manual**

# Tektronix

**OTS9040 Optical Test System 071-1042-00**

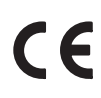

This document supports device type PO81.

**www.tektronix.com**

Copyright © Tektronix, Inc. 2001. All rights reserved. Licensed software products are owned by Tektronix or its suppliers and are protected by United States copyright laws and international treaty provisions. Tektronix products are covered by U.S. and foreign patents, issued and pending. Information in this publication supercedes that in all previously published material. Specifications and price change privileges reserved.

TEKTRONIX and TEK are registered trademarks of Tektronix, Inc.

Tektronix Berlin, Wernerwerkdamm 5, 13629 Berlin, GERMANY

Microsoft, Windows and the Windows Logo are registered trademarks of Microsoft Corporation

Adobe<sup>®</sup> Acrobat<sup>®</sup> Reader Version 4.0: Copyright © Adobe Systems Incorporated 1987 - 1999

# **Contents**

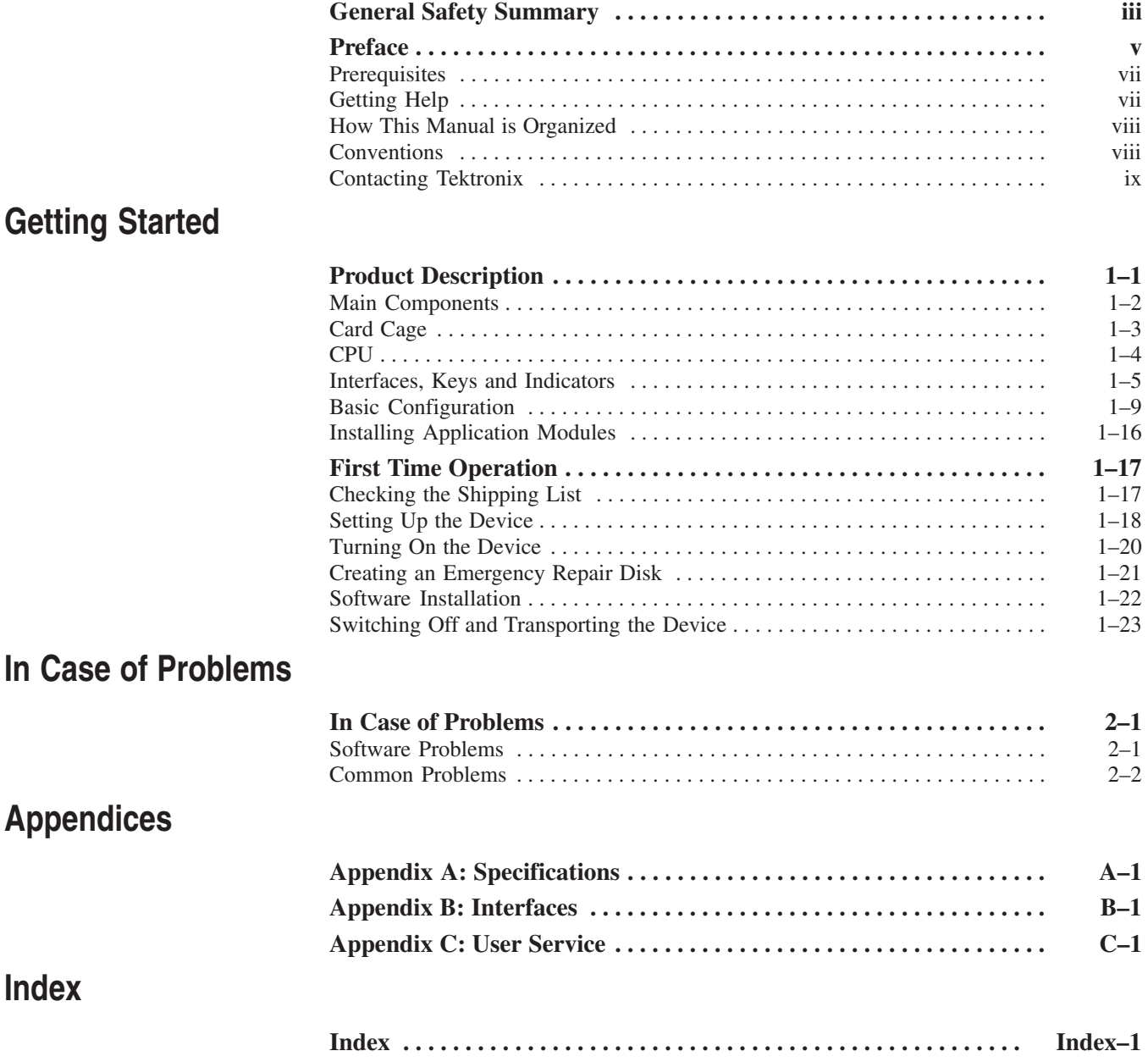

Contents

# **General Safety Summary**

Review the following safety precautions to avoid injury and prevent damage to this product or any products connected to it. To avoid potential hazards, use this product only as specified.

*Only qualified personnel should perform service procedures.*

**Use Proper Power Cord.** Use only the power cord specified for this product and certified for the country of use. **To Avoid Fire or Personal Injury**

> **Ground the Product.** This product is grounded through the grounding conductor of the power cord. To avoid electric shock, the grounding conductor must be connected to earth ground. Before making connections to the input or output terminals of the product, ensure that the product is properly grounded.

**Observe All Terminal Ratings.** To avoid fire or shock hazard, observe all ratings and marking on the product. Consult the product manual for further ratings information before making connections to the product.

The common terminal is at ground potential. Do not connect the common terminal to elevated voltages.

**Do Not Operate With Open Slots.** Use blank panels to fill all unused slots.

**Do Not Look into the End of a Fibreglass Cable.** With some boards: Never look into the end of a fibreglass cable or a single fibre which could be connected to a laser source. Disconnect the power supply. Laser radiation can damage your eyes because it is invisible and your pupils do not contract instinctively as with normal bright light. If you think your eyes have been exposed to laser radiation, you should have your eyes checked immediately by an eye doctor. The optical output's radiation power corresponds to laser class I in accordance with IEC 825-1, 11.93.

**Use Proper Fuse.** Use only the fuse type and rating specified for this product.

**Do Not Operate With Suspected Failures.** If you suspect there is damage to this product, have it inspected by qualified service personnel.

**Do Not Operate in Wet/Damp Conditions.**

**Do Not Operate in an Explosive Atmosphere.**

**Keep Product Surfaces Clean and Dry.**

**Provide Proper Ventilation.** Refer to the manual's installation instructions for details on installing the product so it has proper ventilation.

#### **Symbols and Terms**

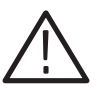

*WARNING. Warning statements identify conditions or practices that could result in injury or loss of life.*

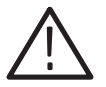

*CAUTION. Caution statements identify conditions or practices that could result in damage to this product or other property.*

**Terms on the Product.** These terms may appear on the product:

**Terms in this Manual.** These terms may appear in this manual:

DANGER indicates an injury hazard immediately accessible as you read the marking.

WARNING indicates an injury hazard not immediately accessible as you read the marking.

CAUTION indicates a hazard to property including the product.

**Symbols on the Product.** The following symbols may appear on the product:

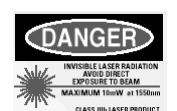

WARNING Laser Radiation

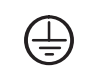

```
Protective Ground
(Earth) Terminal
```
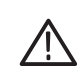

CAUTION Refer to Manual

# **Preface**

The OTS9040 Optical Test System is a portable mainframe on CompactPCI basis. It is designed for high performance measurement applications.

The OTS9040 consists of a chassis, power supply, CPU, hard disk, backplane, CD Read-Write drive, floppy drive, display, and keyboard with pointing device. It carries up to five cPCI application modules.

The portable mainframe is intended for field service but not for outdoor and mobile use. A carry-and-tip-up handle allows transportation.

**High Measurement Capacity.** The OTS9040 Optical Test System provides high measurement capacity. Seven application slots on one cPCI bus segment are available for measurement boards. Modules with high power consumption are supported by the high-performance power supply and cooling system. **Main Features**

> **High-performance "Integrated PC".** The system slot is equipped with a cPCI PC board with a Pentium processor. Additionally, the PC board provides one free PMC slot. Thus, one optional PMC module, such as a GPIB module, can be installed.

> **Full Support of DWDM Test Application Board.** The portable mainframe provides the special supply voltages and interconnections between adjacent slots (THRU-bus and up/down local) required by optical test boards.

**Windows-based Operator Interface.** A complete operator interface is provided to support applications based on Microsoft Windows 2000: TFT LC color display, full QWERTY keyboard and touch pad. Side access is provided for CD Read-Write and floppy drives. A parallel printer connector is available on the rear panel; optionally, an external monitor and keyboard/mouse can also be connected. Additionally, ethernet, USB and serial interfaces are available.

## **Prerequisites**

You should have the following qualifications to work with the unit:

- -Knowledge of PC and Microsoft Windows 2000
- -Experience with communications test applications
- - Familiarity with the safety requirements for electrical equipment for measurement, for laser issues, control and laboratory use.

# **Getting Help**

This section lists sources for more information.

Look in the online help for details about user interface selections that are not described in this manual. **Online Help**

> **Windows Online Help.** Information about Windows features is available through the Windows help system. Access Windows help as you would with any Windows application.

The Release Notes contain information about this release of the OTS application. Check the Release Notes for information such as software compatibility and software version differences from last release. **Release Notes**

# **How This Manual is Organized**

The first part of this manual contains information on your portable mainframe. It is divided into the following sections:

- - The *General Safety Summary* is the most important part of the manual. You should read it before you start working with the equipment and you should always follow the safety instructions.
- **P** *Preface* provides an overview of the product and of this manual.
- *Getting Started* provides a device description and tells you how to prepare the device for start-up, for example, how to set up and turn on the device, and how to create an emergency startup disk.
- *In Case of Problems* provides information that addresses problems you may encounter while installing your device.
- - In the *Appendices* you will find technical data, interfaces and user service information.

# **Conventions**

This manual uses the following conventions:

- - The names of panel connectors and LEDs appear in the manual in the same format as found on the panel-label.
- - In reference to the instrument, the following conventions apply:
	- - When referring to the portable mainframe, the name portable (PO) mainframe is used.
	- - When referring to an application module, the nomenclature for the individual module is used.

# **Contacting Tektronix**

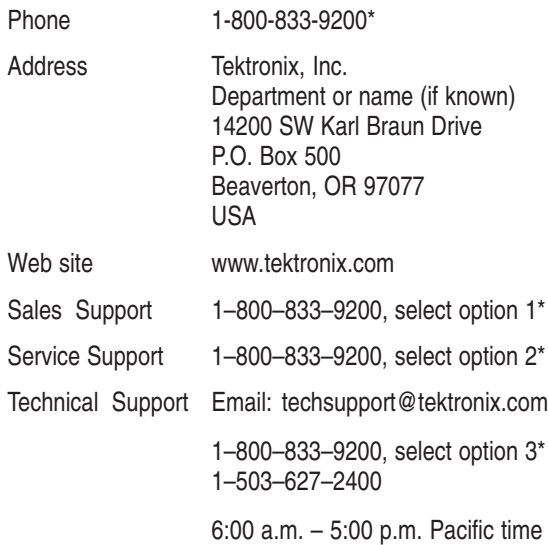

\* This phone number is toll free in North America. After office hours, please leave a voice mail message.

Outside North America, contact a Tektronix sales office or distributor; see the Tektronix web site for a list of offices.

Preface

# **Getting Started**

# **Product Description**

This chapter provides an overview of the main components of the OTS9040. It describes mainframe, card cage, CPU, interfaces, keys and indicators. Additionally, this chapter provides information on the basic configuration and on how to install application modules.

# **Main Components**

Each portable mainframe consists of a chassis which is equipped with a powerful CPU and hard disk. It features a display, a full-QWERTY keyboard with integrated touch pad, a CD Read-Write and floppy disk drive.

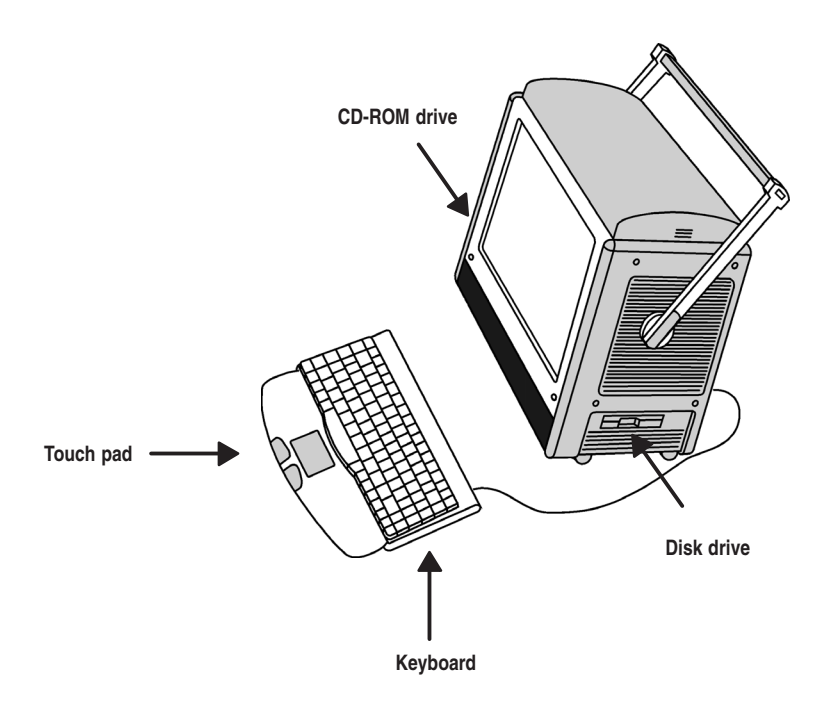

#### **Figure 1–1: Front View of the Portable Mainframe**

The keyboard of the portable mainframe has an integrated touch pad as an alternative to the mouse. To move the pointer, slide your finger lightly over the surface of the pad. Tap the surface to simulate a click of the left mouse button, or use the control buttons to select the type of operation.

The floppy disk drive is located on the right bottom side of the device, the CD-ROM drive on the left bottom side.

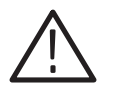

*CAUTION. Insert the 3.5'' diskettes into the floppy drive with the label field facing up.*

*To avoid equipment damage, do not insert foreign objects into the disk drive.*

# **Card Cage**

The card cage can be accessed by removing the device cover. The PC board is located in slot 8.

Slots 1 to 7 are available for seven application modules.

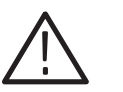

*CAUTION. To avoid equipment damage, do not insert foreign objects into the PC board slot.*

*Only qualified personnel should open the card cage.*

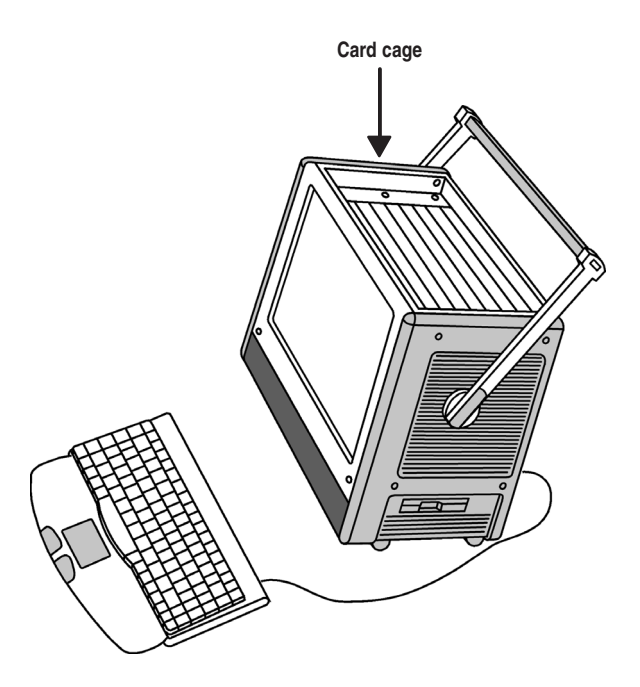

**Figure 1–2: Card Cage of the Portable Mainframe**

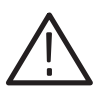

*CAUTION. To avoid equipment damage, do not insert or remove module cards while power is on. The module cards are NOT hot-swappable.*

# **CPU**

The CPU is located on the PC board in slot 8. The PC board is a CompactPCI board with Intel Mobile Pentium III CPU.

One optional PMC plug-in module can be installed to provide additional I/O (for instance, the GPIB interface). The PMC slot supports 64-bit data bus width with a frequency of 33 MHz. There are  $+5$ ,  $+3,3$ , and  $+/-12$  V available at the PMC slot.

On its front panel, the PC board provides two 10/100 BaseT interfaces (Ethernet 1 and Ethernet 2), one VGA interface, one serial interface (COM1) and one USB interface. Additional front panel features are a RESET key and several LEDs.

The following figure shows interfaces, reset key and LEDs of the PC board front panel.

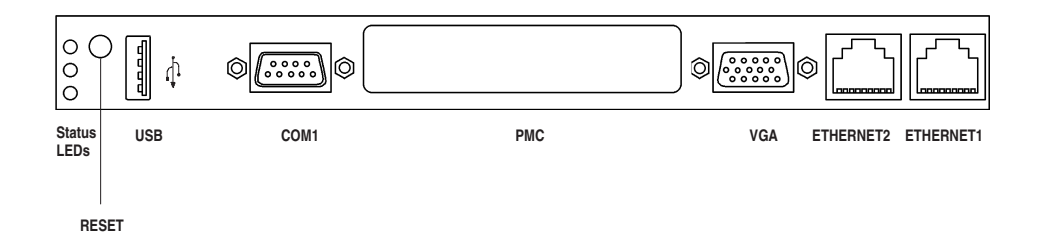

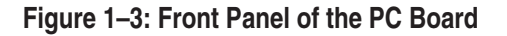

The GPIB interface is an optional PMC plug-in module. It is delivered with a connector cable of the National Instruments Corporation and with a 24-pin connector according to the IEEE 488 standard. **GPIB Interface**

### **Interfaces, Keys and Indicators**

The portable mainframe provides interfaces on the front panel of the PC board and on the rear panel of the device.

**Front Panel Interfaces on the PC Board** The following interfaces are located on the front panel of the PC board:

- -USB interface
- -Serial interface (COM1)
- PMC slot
- VGA interface
- -10BaseT and 100BaseTX sockets for LAN connection

*NOTE. Further information on the pin assignment of the individual interfaces can be found in Appendix B.*

To reset the instrument in an emergency, use a pointed tool and insert it into the RESET key located on the front panel of the PC board. **Reset Key**

> When enabled and toggled, the mechanical reset key instantaneously generates a PCI reset. The key can be programmed to reset globally or locally via the PCI Bus Control Register. A reset of all on-board I/O devices and the CPU is performed when the reset key is pushed to the active position. RESET is held active until the key is back in the inactive position, however at least 200 ms are guaranteed by a local timer. Power fail (below approximately 4.7 V) and power-up – both lasting at minimum 200 ms to 300 ms – also force a reset to start the CPU.

#### The following indicators (LEDs) are located on the front panel of the PC board: **Indicators**

| Color        | <b>Function</b>                                                                                                    |
|--------------|----------------------------------------------------------------------------------------------------|
| Blue (EXT)   | Hot Swap LED: The PC board is not hot-swappable. This LED is<br>never active.                                                                                                    |
| Red (PWR)    | Fail: Possible LED status red or off. During power up BIOS turns this<br>LED off to indicate the CPU has started. During operation the LED<br>status depends on the user software.                                                                      |
| Green (STAT) | Run: Possible LED status green or off. During power up BIOS turns<br>this LED off to indicate the CPU has started. Before entering the OS<br>boot sequence the green LED is turned on. During operation the<br>LED status depends on the user software. |

**Table 1–1: LEDs on the Front Panel of the PC Board** 

Additional interfaces can be found on the rear of the device. **Rear Panel Interfaces**

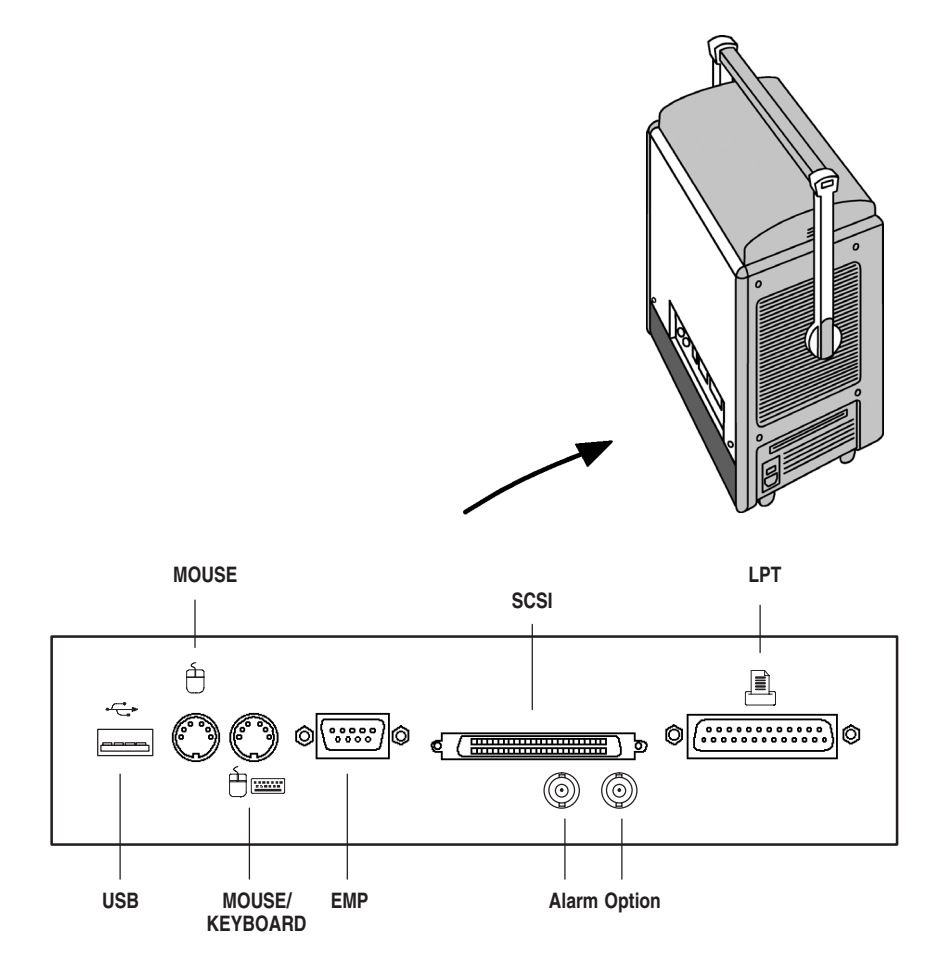

**Figure 1–4: Rear View of the Portable Mainframe**

The following interfaces are located on the rear of the device:

- -USB interface for connecting external devices
- -MOUSE interface for connecting an external mouse
- -MOUSE/KEYBOARD interface for connecting an external keyboard
- -Emergency management port (EMP) for modem connection
- -Alarm option as user definable relais connection
- SCSI interface, for example, for use with an external CD-ROM drive
- -LPT interface for printer connection

*NOTE. Further information on the pin assignment of the individual interfaces can be found in Appendix B.*

# **Basic Configuration**

This section provides an overview of the basic default settings of the portable mainframe. It includes information on the BIOS default settings and the main settings of the operating system.

#### With the BIOS (Basic Input/Output System) Setup Utility you can configure the operations of the PC board. To access the Setup Utility, press the DELETE key when prompted during the Power-On Self Test (POST). **BIOS Standard Settings**

The Setup Utility displays the configuration options and values that apply to all installed components. With the Setup Utility display you can access all possible settings via appropriate menus.

The setup item default setting is as follows (these tables list all optional on-board peripherals installed; the Boot and Exit menus do not have "default" values):

| <b>Setting</b>                      | <b>Default Setting</b> |  |
|-------------------------------------|------------------------|--|
| <b>System Date</b>                  | mm/dd/yyy              |  |
| <b>System Time</b>                  | hh:mm:ss               |  |
| Floppy Drive A                      | 1.44 MB 3 1/2"         |  |
| Floppy Drive B                      | not installed          |  |
| <b>Primary Master</b>               | Auto On                |  |
| <b>Primary Slave</b>                | Not installed          |  |
| Secondary Master                    | Auto On                |  |
| Secondary Slave                     | Not installed          |  |
| <b>Boot Sector Virus Protection</b> | <b>Disabled</b>        |  |

**Table 1–2: Standard CMOS Setup** 

#### **Table 1–3: Advanced CMOS Setup**

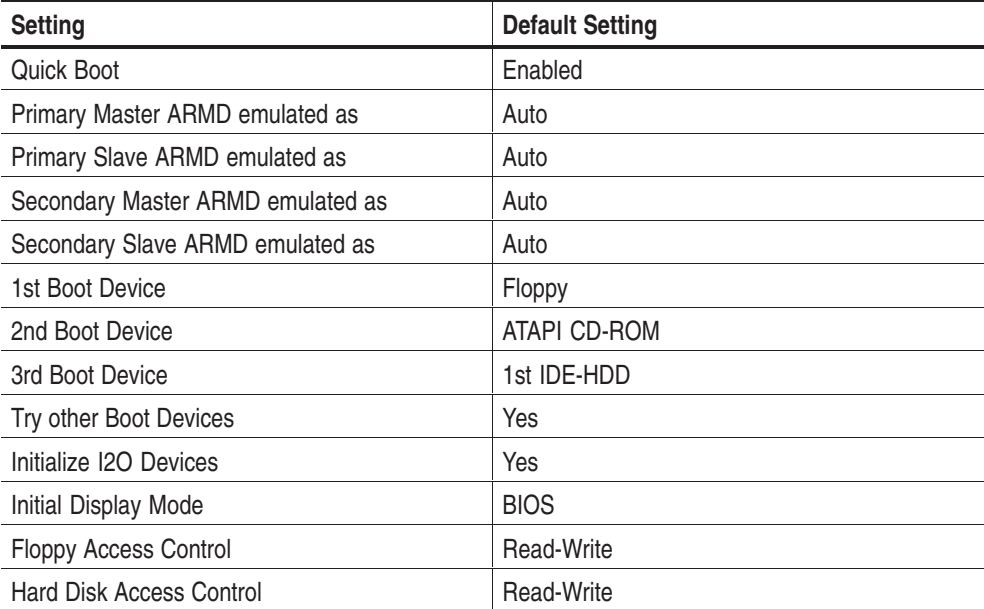

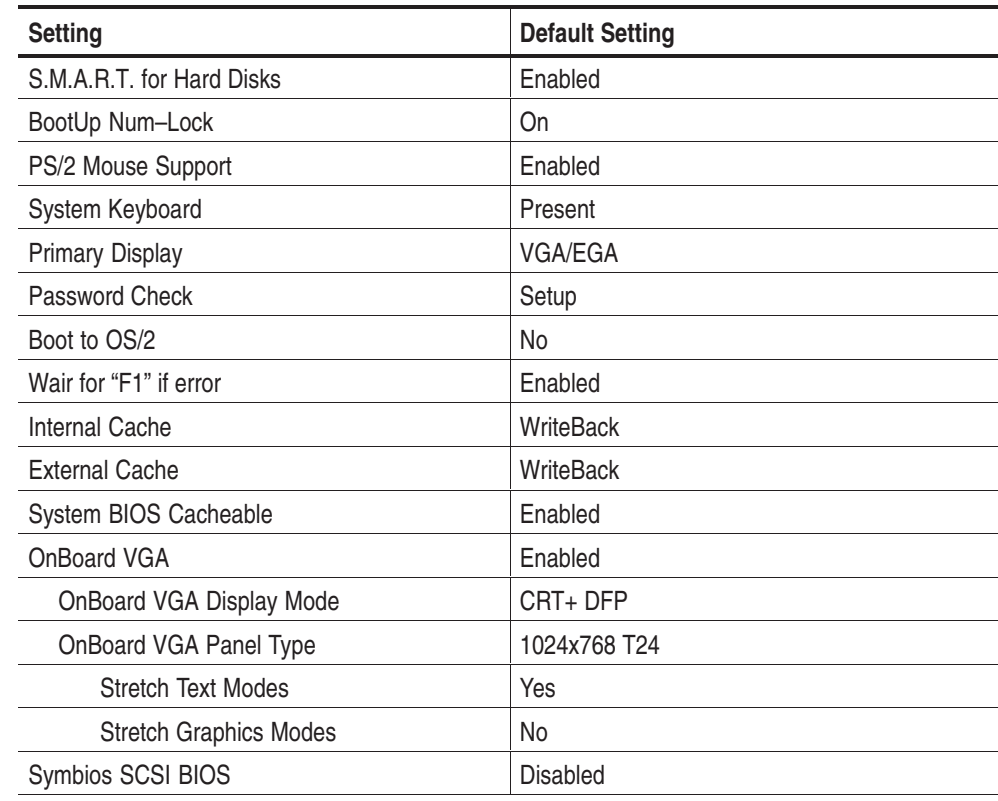

#### **Table 1–3: Advanced CMOS Setup (Cont.)**

#### **Table 1–4: Advanced Chipset Setup**

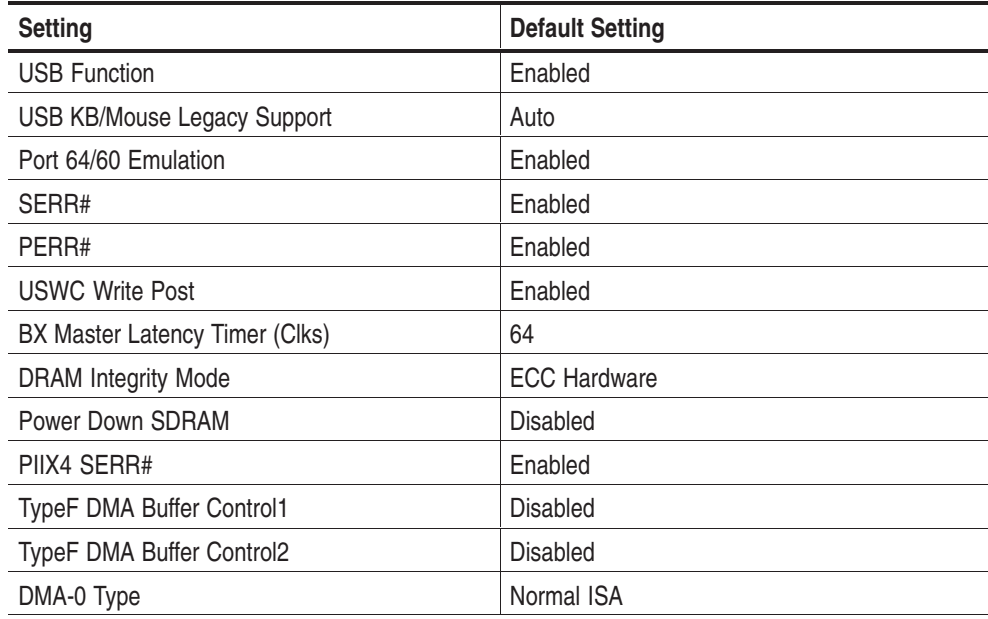

| <b>Setting</b>                        | <b>Default Setting</b> |  |  |
|---------------------------------------|------------------------|--|--|
| DMA-1 Type                            | Normal ISA             |  |  |
| DMA-2 Type                            | Normal ISA             |  |  |
| DMA-3 Type                            | Normal ISA             |  |  |
| DMA-5 Type                            | Normal ISA             |  |  |
| DMA-6 Type                            | Normal ISA             |  |  |
| DMA-7 Type                            | Normal ISA             |  |  |
| PCI Downstream Window 1 Type          | <b>Disabled</b>        |  |  |
| PCI Downstream Window 1 Size          | N/A                    |  |  |
| PCI Downstream Window 2 Type          | <b>Disabled</b>        |  |  |
| PCI Downstream Window 2 Size          | N/A                    |  |  |
| PCI Downstream Window 3 Type          | <b>Disabled</b>        |  |  |
| PCI Downstream Window 13 Size         | N/A                    |  |  |
| PCI Upstream Window 0 Type            | <b>Disabled</b>        |  |  |
| PCI Upstream Window 0 Size            | N/A                    |  |  |
| PCI Upstream Window 1 Type            | <b>Disabled</b>        |  |  |
| PCI Upstream Window 1 Size            | N/A                    |  |  |
| PCI Upstream Window 2 Page Site       | <b>Disabled</b>        |  |  |
| <b>VMEbus System Controller State</b> | Auto                   |  |  |
| <b>VMEbus DTACK# Inactive Filter</b>  | Disabled               |  |  |
| <b>VMEbus Access Windows Size</b>     | 512MB                  |  |  |
| Spread Spectrum Clock Modulation      | High                   |  |  |

**Table 1–4: Advanced Chipset Setup (Cont.)**

#### **Table 1–5: Power Management Setup**

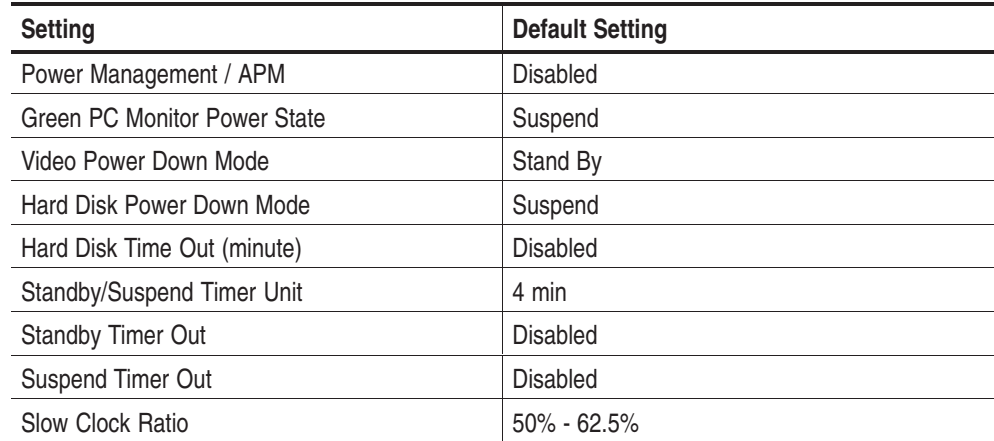

| <b>Setting</b>             | <b>Default Setting</b> |
|----------------------------|------------------------|
| <b>Display Activity</b>    | Ignore                 |
| Device 6 (Serial port 1)   | Ignore                 |
| Device 7 (Serial port 2)   | Ignore                 |
| Device 8 (Parallel port)   | Ignore                 |
| Device 5 (Floppy Disk)     | Ignore                 |
| Device 0 (Prim Master IDE) | Monitor                |
| Device 1 (Prim Slave IDE)  | Ignore                 |
| Device 2 (Sec Master IDE)  | Ignore                 |
| Device 3 (Sec Slave IDE)   | Ignore                 |
| Processor Temperatur Limit | 100C                   |
| <b>Thermal Duty Cycle</b>  | 87.5 %                 |

**Table 1–5: Power Management Setup (Cont.)**

#### **Table 1–6: PCI / Plug and Play Setup**

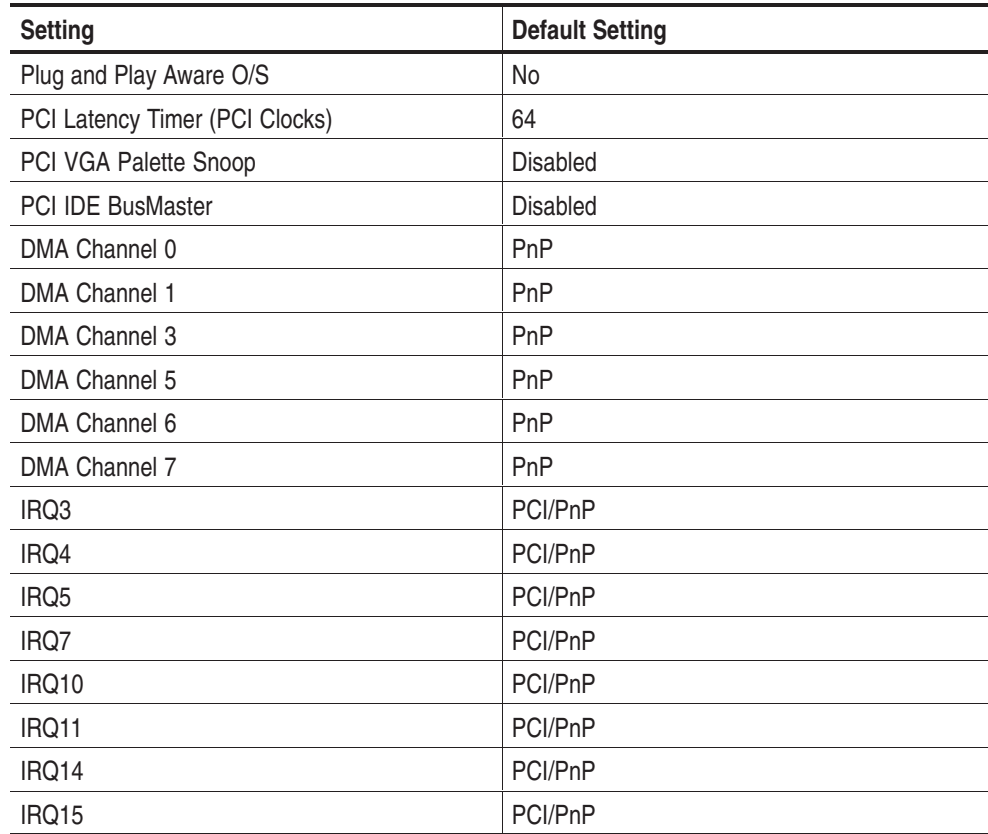

#### **Table 1–6: PCI / Plug and Play Setup (Cont.)**

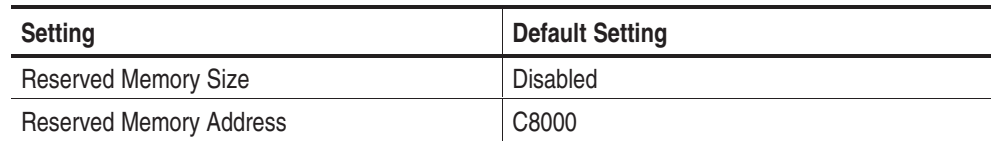

#### **Table 1–7: Peripheral Setup**

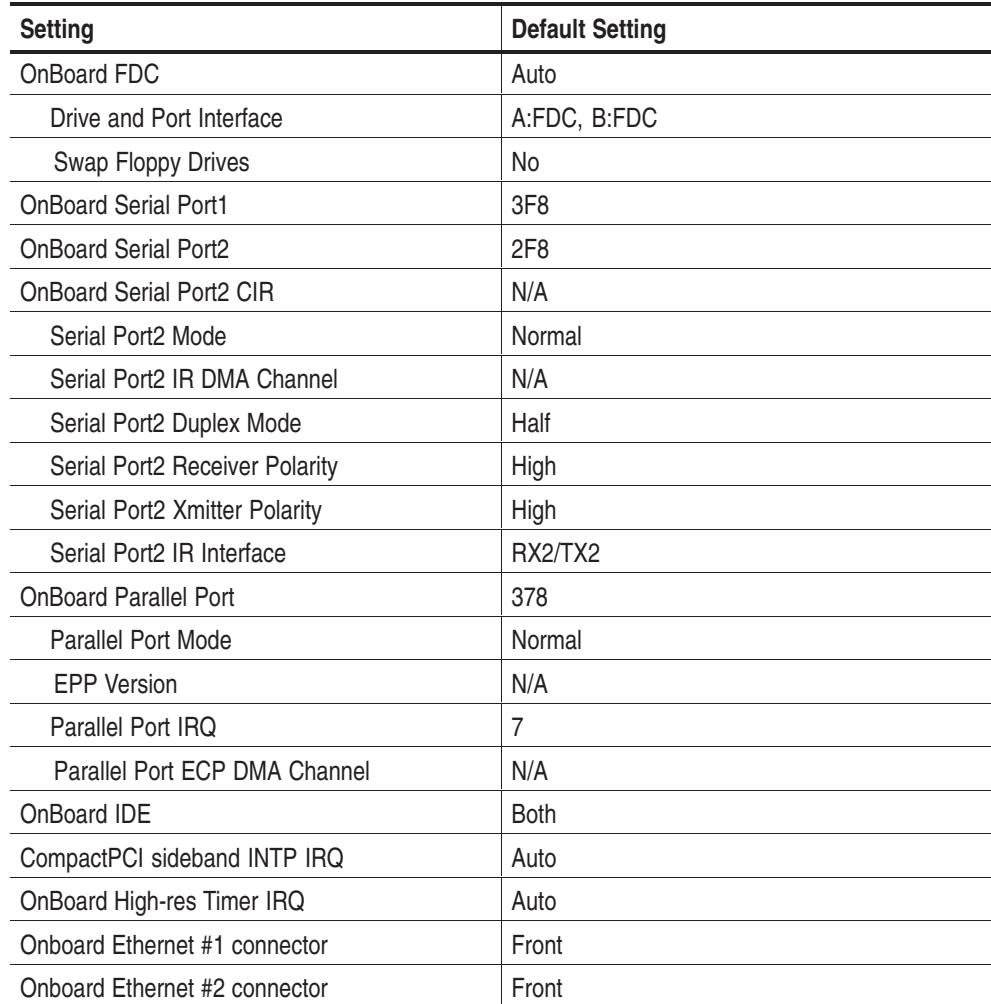

The unit is delivered completely configured. The following software components have already been installed: **Operating System**

- -Microsoft Windows 2000
- -Acrobat Reader 4.0
- -Measurement applications as ordered

## **Installing Application Modules**

Upon delivery, all modules are preinstalled in your mainframe. Modules must be installed in the correct slot for the proper operation of the instrument.

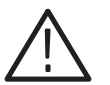

*CAUTION. To avoid equipment damage, do not put the PC board in any other slot than slot 8 and do not put other boards in slot 8.*

*Only qualified personnel should install application modules.*

The following figure illustrates the slot assignment:

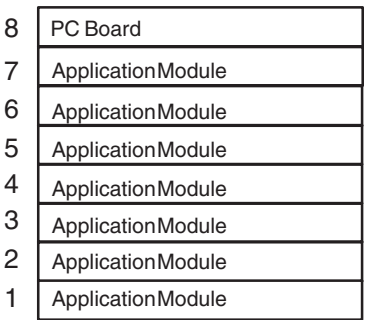

Detailed information on how to install or change the application module can be found in the software description.

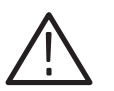

*CAUTION. Do not install or remove any modules while the mainframe is powered on.*

*The modules are not hot swappable, doing so can damage the modules and the whole unit.*

*Always power down the unit before removing or inserting modules.*

# **First Time Operation**

This chapter describes all steps needed to install your portable mainframe for the first time. It is written from the perspective that you purchased most of the items uninstalled and you intend to install all of the different items.

This chapter deals mainly with hardware installation. The basic operating software is already installed on the hard disk.

If you ordered additional software, such as microprocessor or bus support, you will need to install it. Refer to the installation instructions that are shipped with this software.

Information on switching off the device and on how to prepare the device for transport is included at the end of this chapter.

### **Checking the Shipping List**

Verify that you have received all of the parts of your order. Use the shipping list to compare against the actual contents of your order. You should also verify the following:

- -Verify that you have the correct power cords for your geographical area.
- - Verify that you have backup copies of the installed software. Store the backup software in a safe location where you can easily retrieve the software for maintenance purposes.
- - Verify that you have all the standard and optional accessories that you ordered.

*NOTE. Keep the software packaging available because you will need it to enter the Windows software registration number when you first turn on the device.*

Fill out and send in the customer registration card which is packaged with this manual.

# **Setting Up the Device**

Read this section before starting any installation procedures. This section describes site considerations, power requirements, and ground connections for your device.

The portable mainframe is designed for field service but not for outdoor or mobile operation. For proper cooling, at least 5 cm of clearance is recommended from both sides of the mainframe.

Proceed as follows when setting up the device:

- **1.** Move both of the lateral handle hinges (handle variant: push up hinges) upwards, fold back the handle until it locks and set the device in the desired position.
- **2.** Push the cover latches and lift up the top cover. Loosen the quarter-turn fasteners on the bottom at the front of the device.

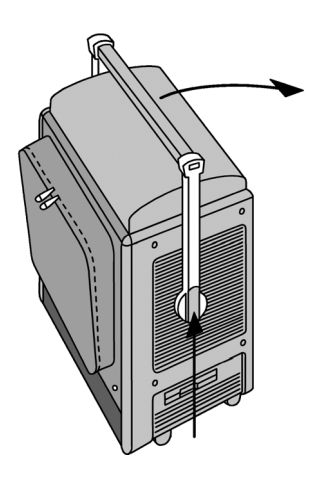

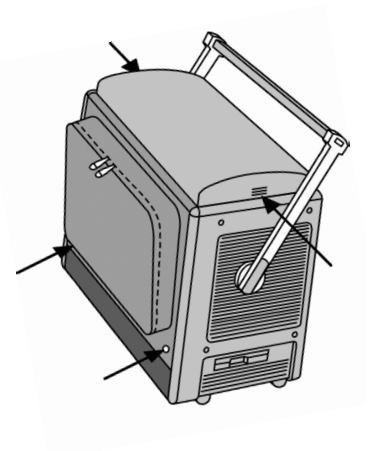

- **3.** Lift the keyboard plate from the device and zip the keyboard out of its case.
- **4.** Place the keyboard in front of the device. Connect the keyboard cable to the right PS/2 connector (MOUSE/KEYBOARD) at the rear of the device and the touch pad cable to the EMP connector.

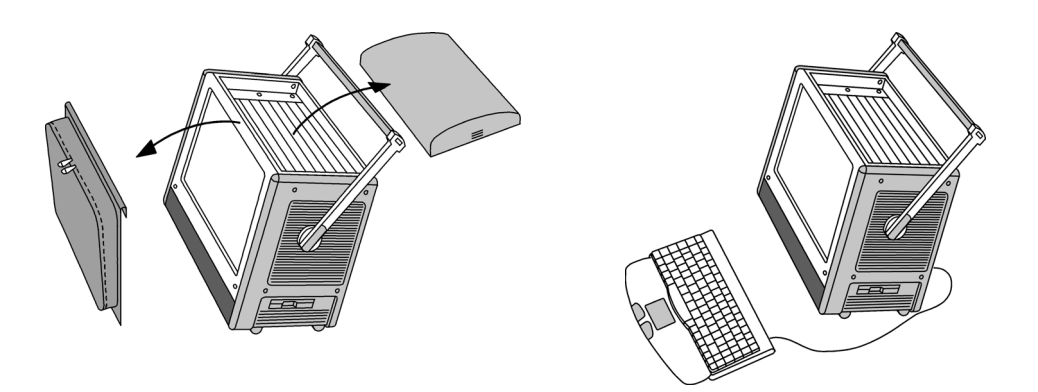

**5.** If you ordered additional software, such as microprocessor or bus support, you will need to install it. Refer to the installation instructions that are shipped with that product. Additional accessory connection information can be found in the following table.

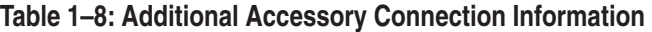

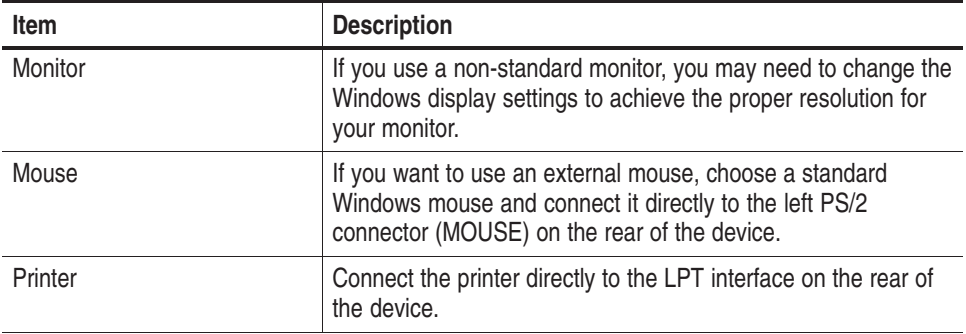

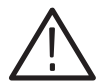

*CAUTION. Connect the keyboard, mouse, and other accessories before applying power to the mainframe.* 

*Connecting the accessories after turning on the device can damage the accessories.*

# **Turning On the Device**

Perform the following steps to turn on the device for the first time.

- **1.** Connect the proper power cord. See Figure 1–5. The power cord connector and the power switch are both located on the left side of the device.
- **2.** Press the power switch to turn on the device (see Figure 1–5 for the switch location). The LED on the front panel of the power supply indicates that the portable is powered up.

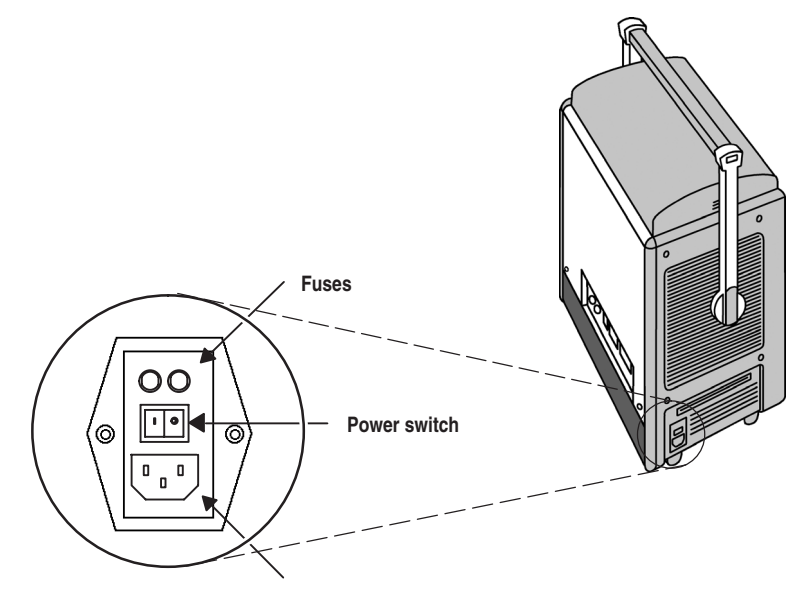

**Power cord connector**

**Figure 1–5: Power Switch, Line Fuse, and Power Cord Connector**

# **Creating an Emergency Repair Disk**

The emergency repair disk can be used to restart the device in case of a major hardware or software failure. Create this disk and then store it in a safe place.

The emergency repair disk contains the state of the device at the time of production. With this emergency repair disk you can reproduce the user accounts and the driver configuration that existed when the device was produced. The reproduction of the user accounts is necessary if the passwords have been lost (after being changed).

You should create a new emergency repair disk whenever you change the user accounts or install new or different device drivers ("Devices"). You can update this emergency repair disk whenever your system is stable. Read the Windows help for more information.

Follow these steps to create the emergency disk:

- **1.** Exit all applications.
- **2.** Click the Windows *Start* button select *Run* and click *Run*.
- **3.** Enter *Open: rdisk /s*
- **4.** Insert a floppy disk into the disk drive and follow the on-screen instructions to create the emergency disk.

# **Software Installation**

System updates and upgrades or new software programs are supplied on CD-ROM with a setup program and a Readme file. You should read the Readme file before installing the software.

*NOTE. The device is ready for use upon delivery. Windows and the application have already been installed.* 

To install new software, system updates or upgrades, proceed as follows:

- **1.** Insert the installation CD into the CD-ROM drive. If installation does not start automatically go to step 2.
- **2.** Start *SETUP.EXE* on the CD-ROM via the Windows *Start* menu with *Run*.
- **3.** Follow the setup program instructions.

# **Switching Off and Transporting the Device**

Before you switch off the device, shut down the operating system, and then switch off the device using the power switch (see figure 1–5).

- **1.** For transport purposes, fold the cover over the slots.
- **2.** Disconnect the keyboard and put it into the keyboard case. Hook the keyboard plate in front of the display to protect it against damage.

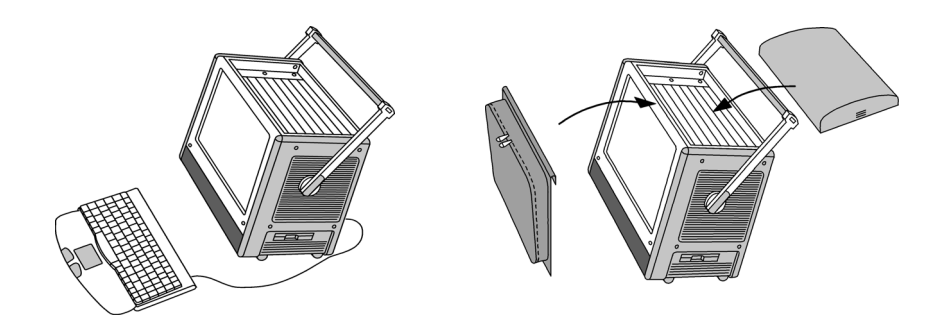

**3.** Tighten the quarter-turn fasteners at the front and close the top cover. Move the lateral handle hinges downwards and put the handle into a vertical position.

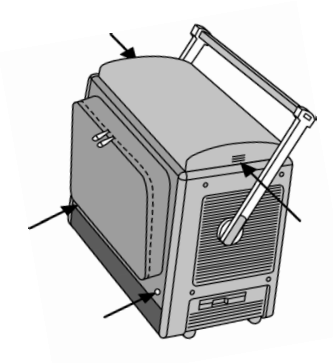

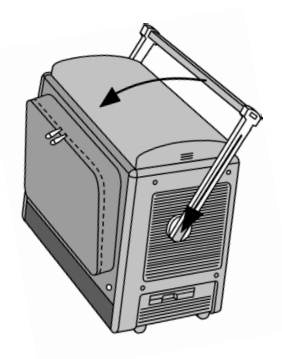

**4.** Use the transport case in which the device has been delivered to transport the device over long distances. Put device and accessories box into the transport case as shown below.

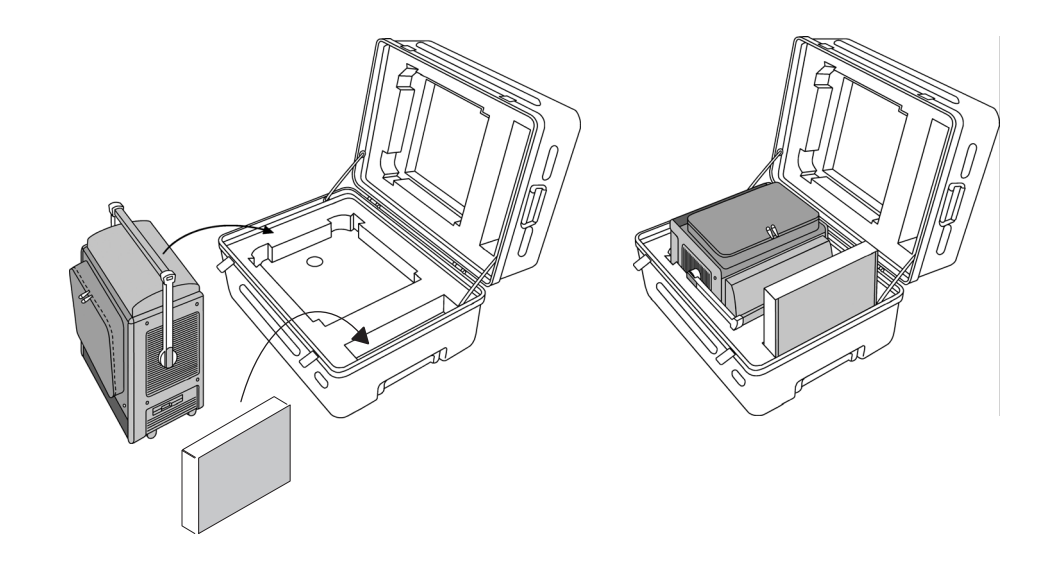

# **In Case of Problems**

# **In Case of Problems**

This chapter provides information that addresses problems you may encounter while installing your device.

### **Software Problems**

Your instrument comes with all basic software already installed. Before running any of the applications, you should check the Release Notes to verify the software is compatible with the firmware.

Many software problems can be due to corrupted or missing software files. In most cases the easiest way to solve software problems is to reinstall the software and follow the on-screen instructions.

Refer to Table 2–1 on the following page for a list of software and hardware troubleshooting information and recommended action.

If you suspect problems with the application software, contact your Tektronix Service Center.

# **Common Problems**

Use Table 2–1 to help isolate and eliminate problems. This list is not exhaustive, but it may help you eliminate problems that are quick to fix, such as a blown fuse.

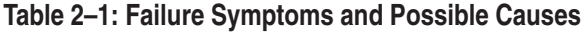

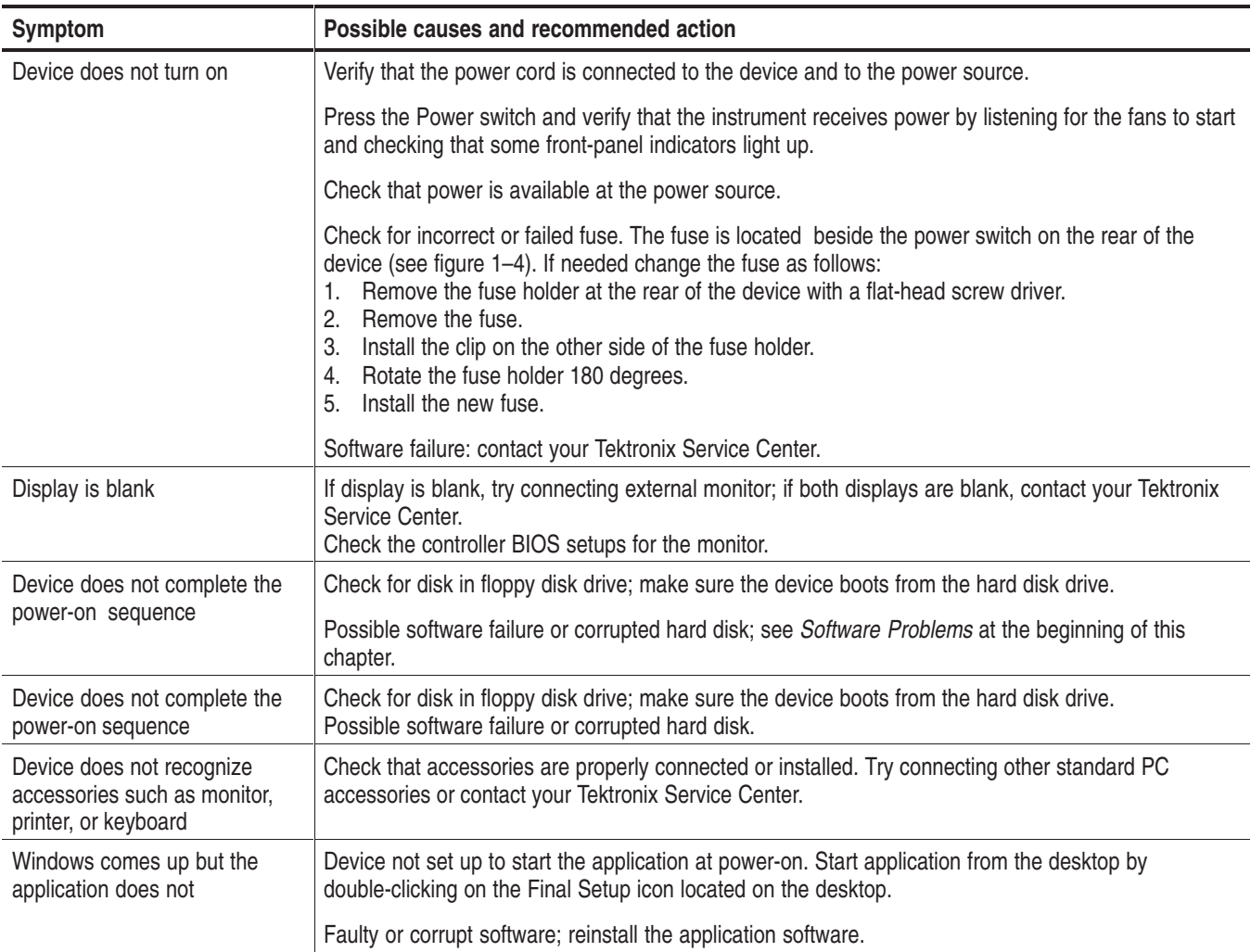

# **Appendices**

# **Appendix A: Specifications**

This chapter lists all general specifications for the portable mainframe. Additional technical data of the CPU can be found in Appendix B.

### **Characteristic Tables**

The following specifications apply to all portable mainframes unless otherwise noted.

The performance limits in this specification are valid with these conditions: The portable mainframe must be in an environment with temperature, altitude, humidity, and vibration within the operating limits described in these specifications. The portable mainframe is not designed for mobile use while operating (like in cars or aircrafts).

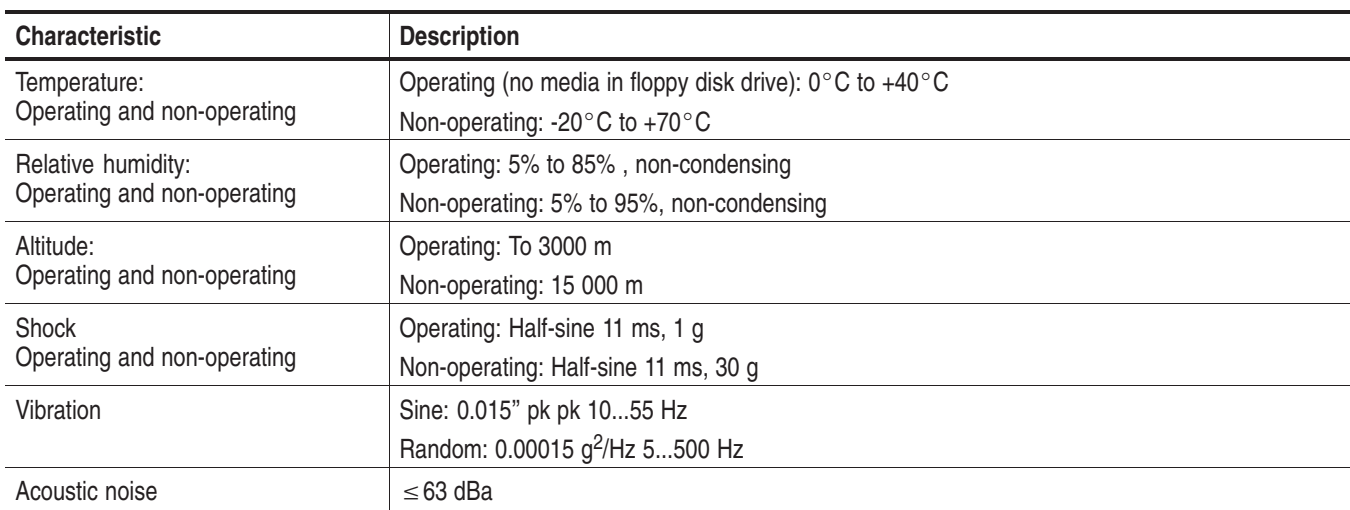

#### **Table A–1: Environmental Specifications**

#### **Table A–2: Internal Controller**

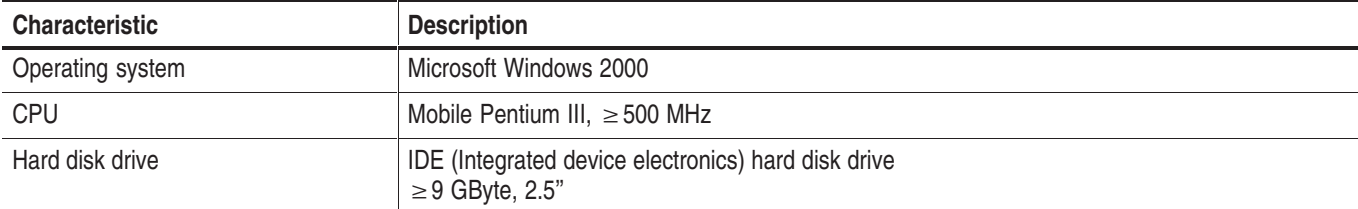

#### **Table A–2: Internal Controller (Cont.)**

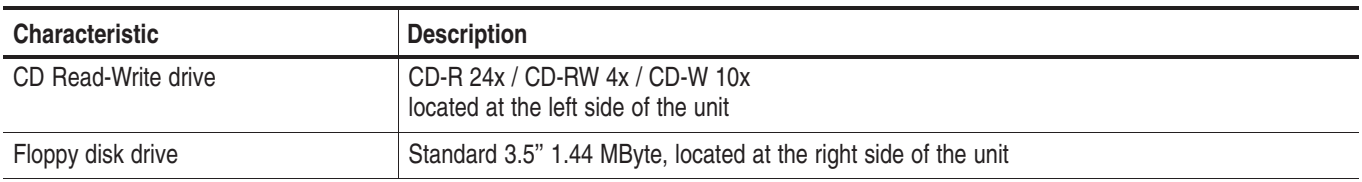

#### **Table A–3: CPU Characteristics**

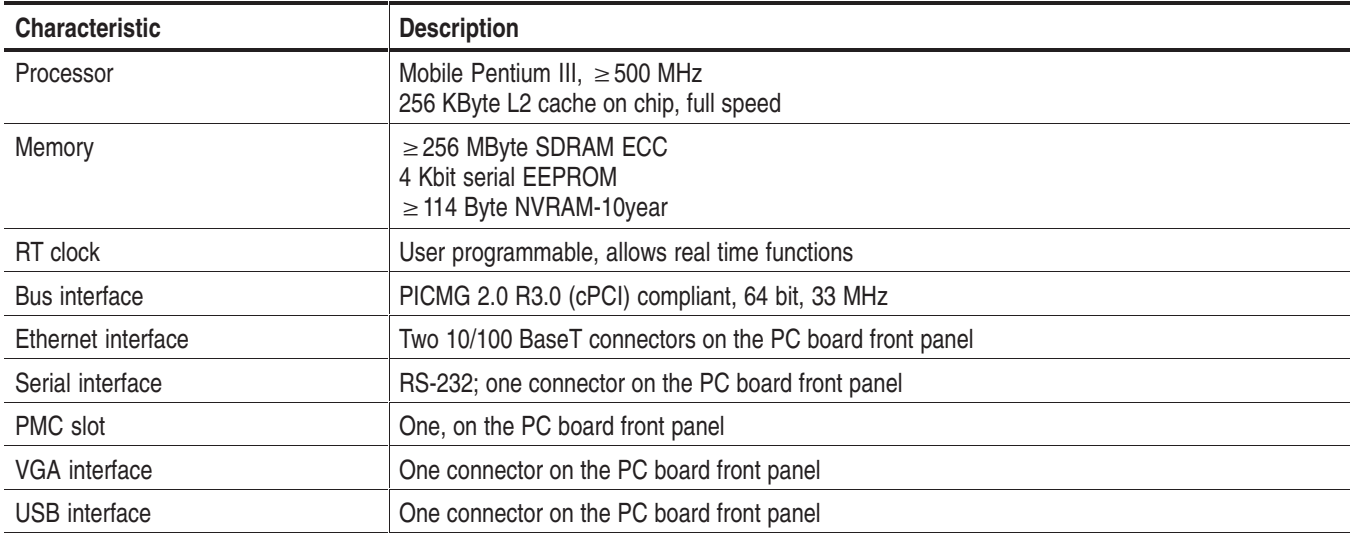

#### **Table A–4: Systems Connections**

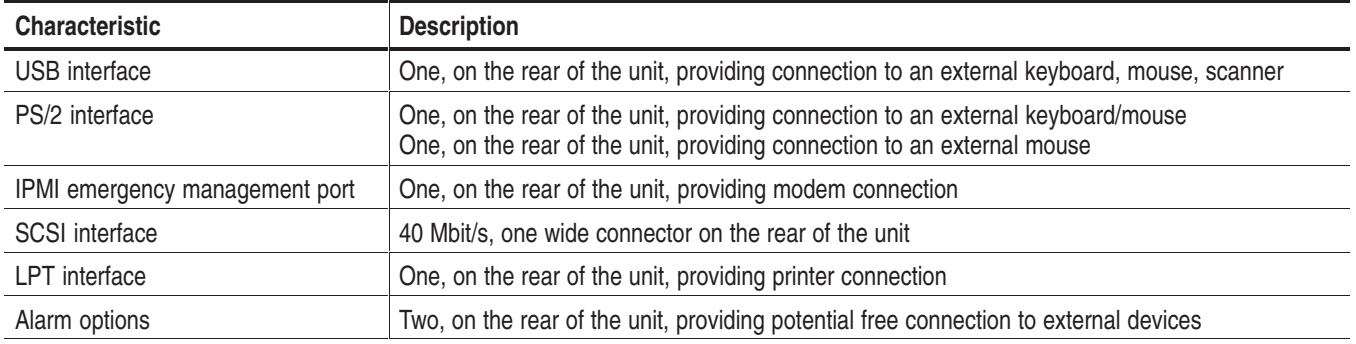

#### **Table A–5: Display System**

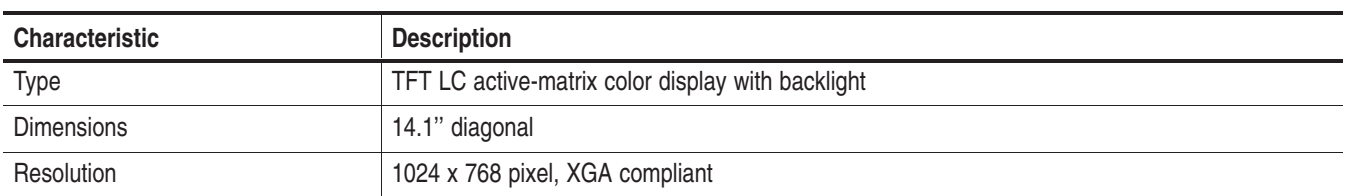

#### **Table A–6: Keyboard**

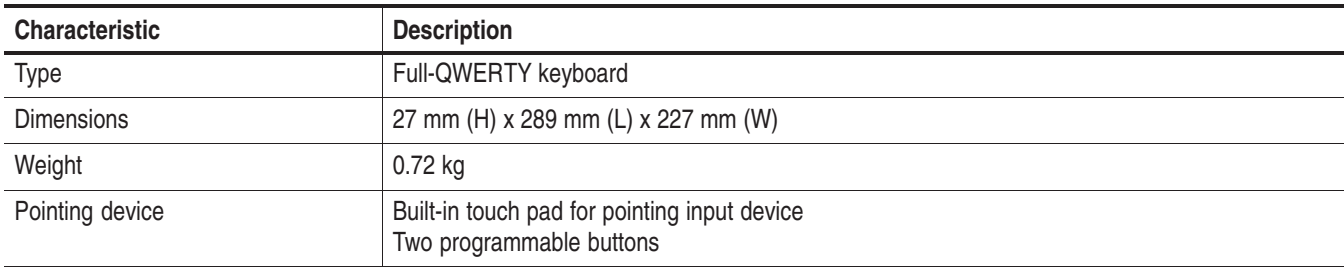

#### **Table A–7: Backplane Characteristics**

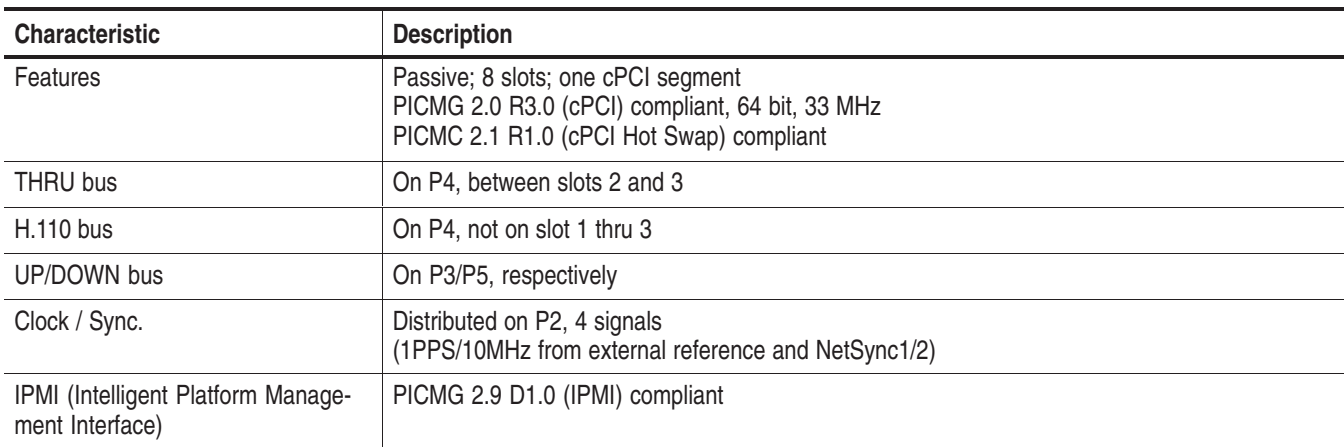

#### **Table A–8: Power Supply**

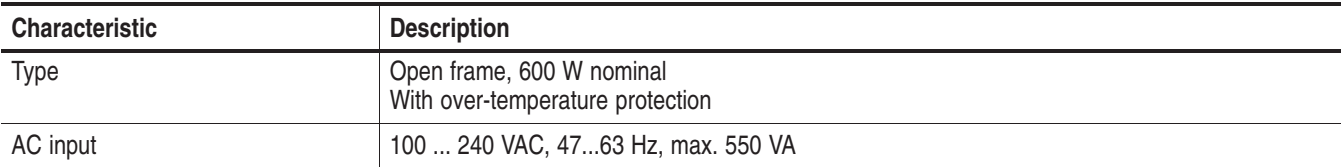

#### **Table A–8: Power Supply (Cont.)**

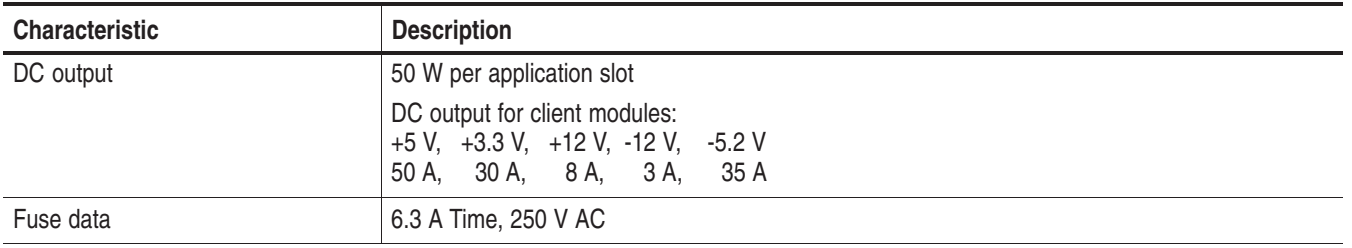

#### **Table A–9: Cooling**

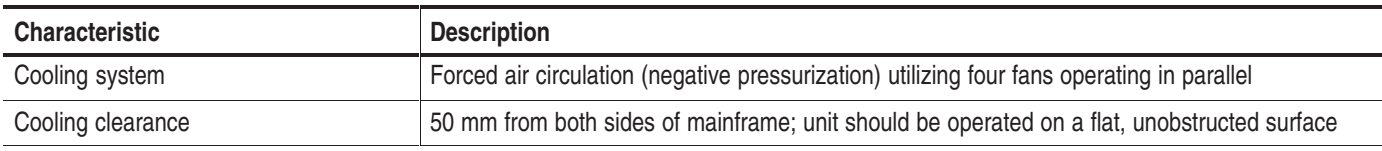

#### **Table A–10: Mechanical**

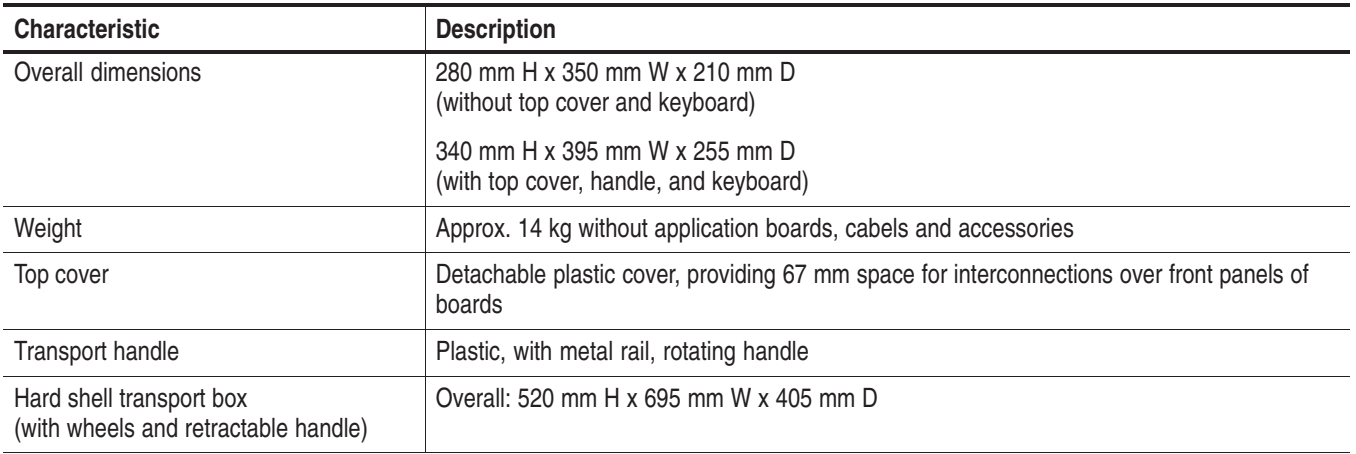

#### **Table A–11: Certifications and Compliances**

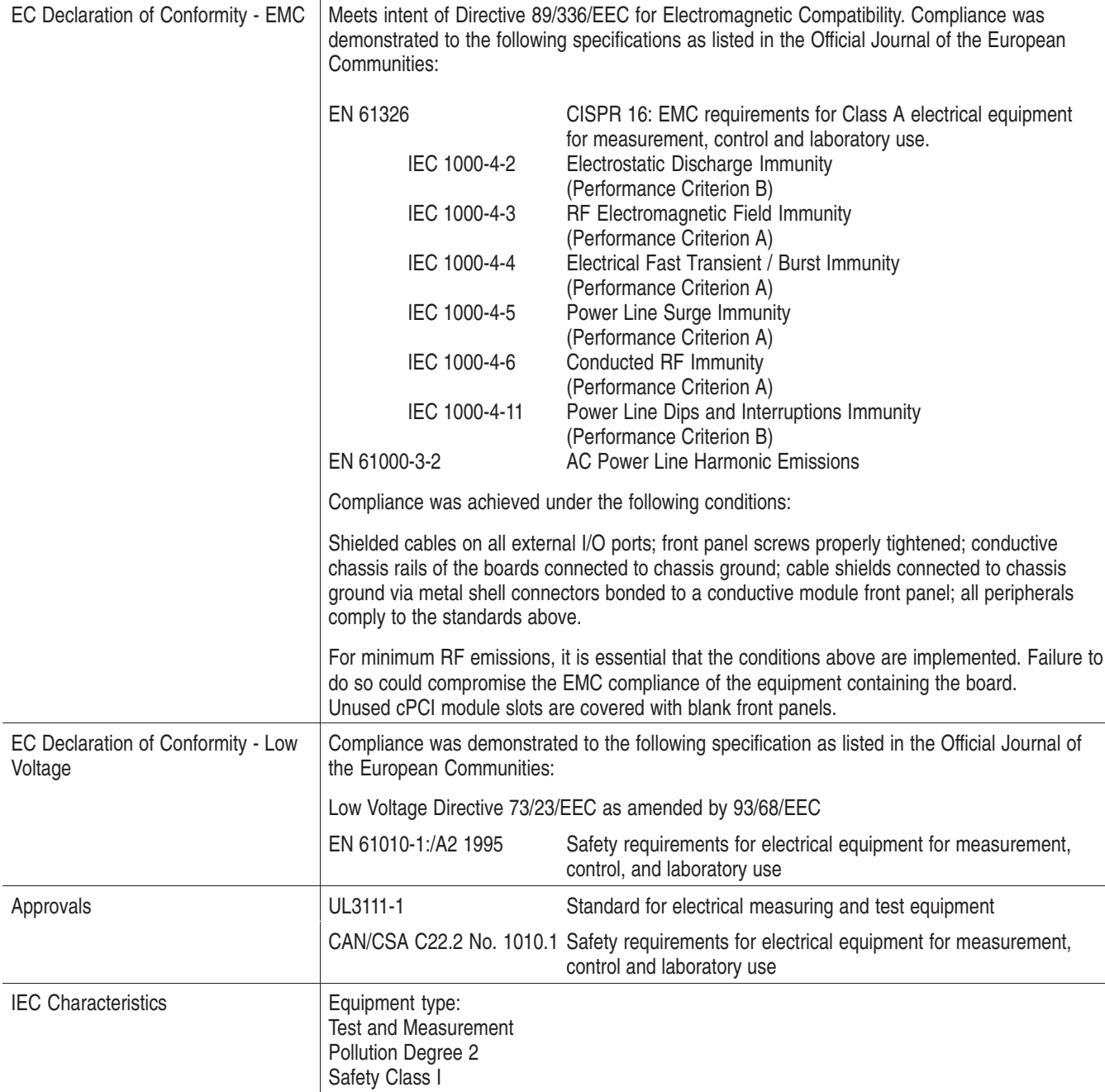

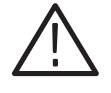

*CAUTION. EN 55022: This is a class A product. In a domestic environment, this product may cause radio interference in which case you may be required to take adequate measures.*

# **Appendix B: Interfaces**

This chapter provides an overview of the pin assignments for all connectors that are located on the CPU front panels.

## **Ethernet Twisted Pair Interface 10BaseT and 100BaseTX**

The ethernet twisted pair interfaces 10BaseT and 100BaseTX are on top of the device on the PC board front panel.

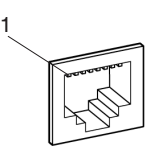

| Pin | Assignment | Pin | Assignment |
|-----|------------|-----|------------|
|     | $TxD +$    | 5   | BIAS1-     |
| 2   | $TxD -$    | 6   | $RxD -$    |
| 3   | $RxD +$    |     | $BIAS2 +$  |
|     | $BIAS1 +$  | 8   | $BIAS2 -$  |

**Table B–1: Pin Assignment for 10BaseT and 100BaseTX Interfaces** 

The four BIAS lines are not used internally but pairwise shorted and 50 Ohm terminated.

# **External Monitor Interface (VGA)**

The external monitor interface (VGA) is located on top of the device on the PC board front panel. It supports a resolution of up to 1600 x 1200.

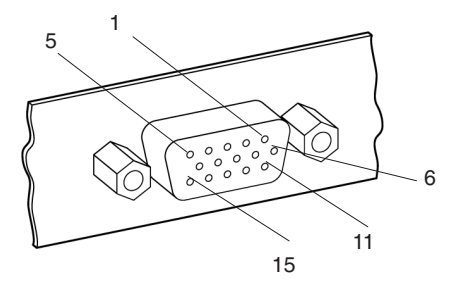

**Table B–2: Pin Assignment for Interface VGA** 

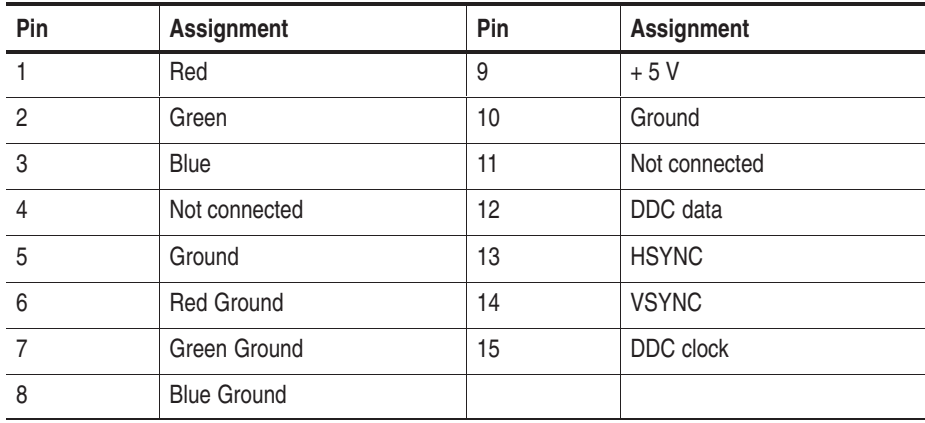

# **Serial Interface (COM1 and EMP)**

The serial interface COM1 is located on top of the device on the PC board front panel. The serial interface EMP (Emergency Management Port) is on the rear of the device, on the rear panel.

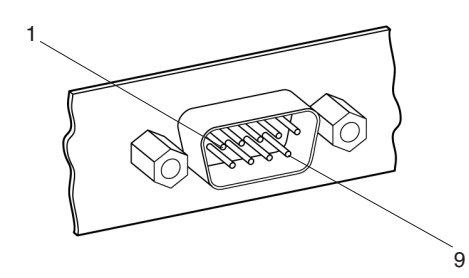

**Table B–3: Pin Assignment for Interface COM1 and EMR** 

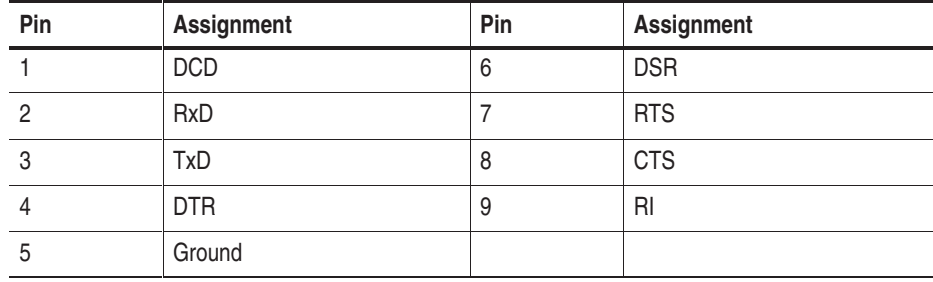

# **USB Interface (USB)**

One USB interface is located on top of the device on the PC board front panel. Another USB interface is on the rear of the device, on the rear panel.

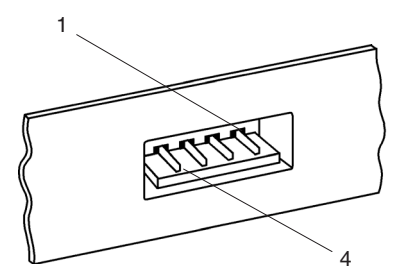

**Table B–4: Pin Assignment for the USB Interface** 

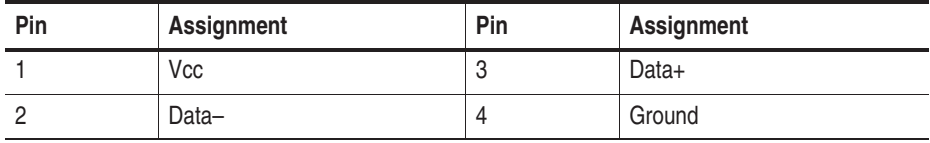

# **PS/2 Interface (MOUSE)**

One PS/2 interface (MOUSE) is on the rear of the device, on the left side of the rear panel.

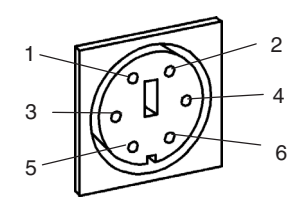

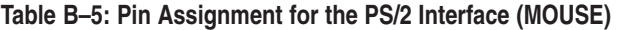

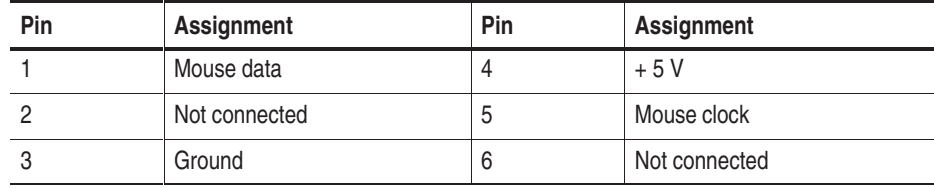

# **PS/2 Interface (MOUSE/KEYBOARD)**

One PS/2 interface (MOUSE/KEYBOARD) is on the rear of the device, second on the left side of the rear panel.

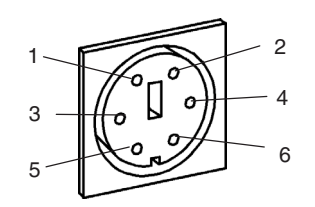

#### **Table B–6: Pin Assignment for the PS/2 Interface (MOUSE/KEYBOARD)**

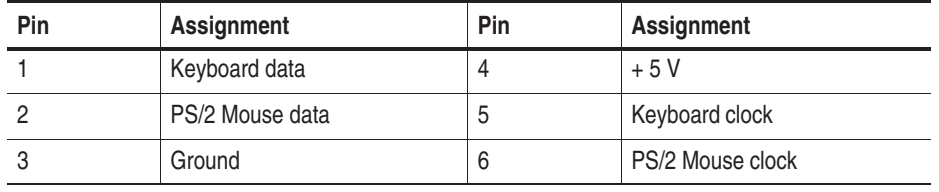

*NOTE. If the additional keyboard interface is used with an external keyboard, the standard keyboard must not be plugged in.*

## **SCSI Interface**

The SCSI interface (SCSI) is located on the rear panel of the device, on the rear panel.

Up to six peripheral devices can be connected to the controller of the system processor via the SCSI interface. Each peripheral device must be assigned an individual address (SCSI ID). The controller occupies address 7 as standard. When not connected with a peripheral device the SCSI socket is terminated automatically.

*NOTE. Assign one of the free addresses 2 - 6 to the devices that you want to operate via the external SCSI connection. Do not assign address 1. If you want to boot from an external device, set the SCSI address to 0. Switch on the device first and before switching on the SCSI connected device.*

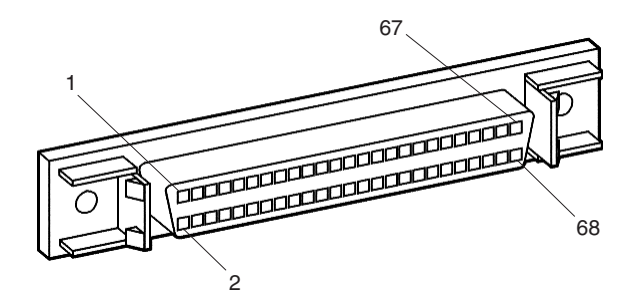

**Table B–7: Pin Assignment for the SCSI Interface** 

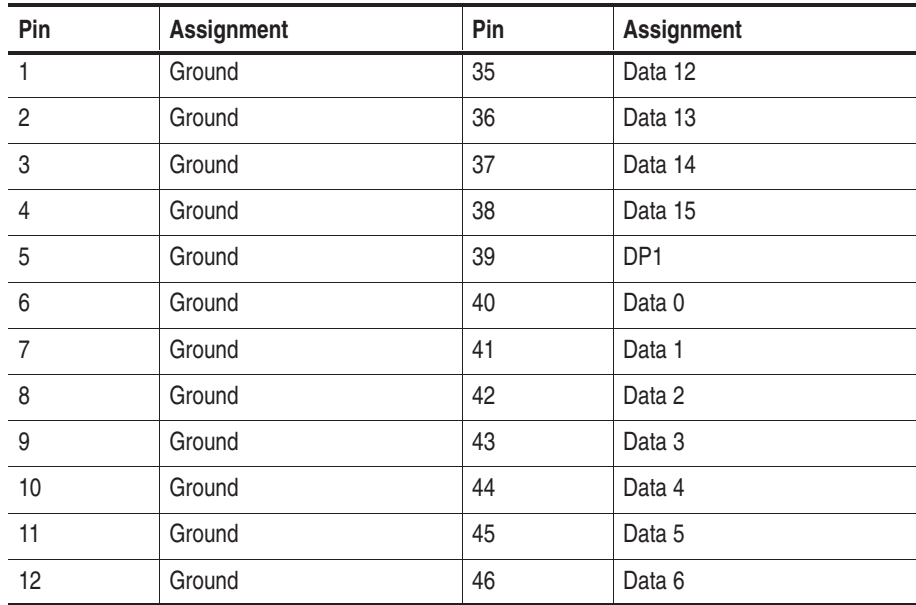

| Pin | <b>Assignment</b> | Pin | <b>Assignment</b> |
|-----|-------------------|-----|-------------------|
| 13  | Ground            | 47  | Data 7            |
| 14  | Ground            | 48  | DP <sub>0</sub>   |
| 15  | Ground            | 49  | Ground            |
| 16  | Ground            | 50  | Ground            |
| 17  | <b>TERMPWR</b>    | 51  | <b>TERMPWR</b>    |
| 18  | <b>TERMPWR</b>    |     | <b>TERMPWR</b>    |
| 19  | Not connected     |     | Not connected     |
| 20  | Ground            | 54  | Ground            |
| 21  | Ground            | 55  | <b>ATN</b>        |
| 22  | Ground            | 56  | Ground            |
| 23  | Ground            | 57  | <b>BSY</b>        |
| 24  | Ground            | 58  | <b>ACK</b>        |
| 25  | Ground            | 59  | <b>RST</b>        |
| 26  | Ground            | 60  | <b>MSG</b>        |
| 27  | Ground            | 61  | <b>SEL</b>        |
| 28  | Ground            | 62  | CD                |
| 29  | Ground            | 63  | <b>REQ</b>        |
| 30  | Ground            | 64  | IO                |
| 31  | Ground            | 65  | Data 8            |
| 32  | Ground            | 66  | Data 9            |
| 33  | Ground            | 67  | Data 10           |
| 34  | Ground            | 68  | Data 11           |

**Table B–7: Pin Assignment for the SCSI Interface (Cont.)**

# **LPT Interface**

The LPT interface (LPT) is located on the rear of the device, on the rear panel.

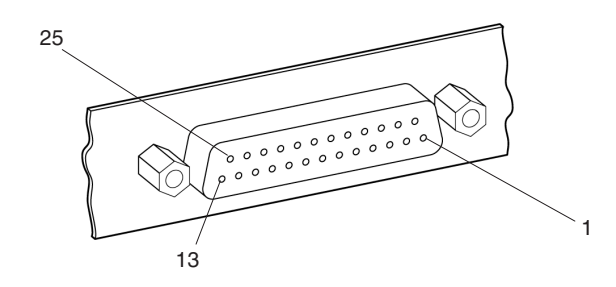

**Table B–8: Pin Assignment for the LPT Interface** 

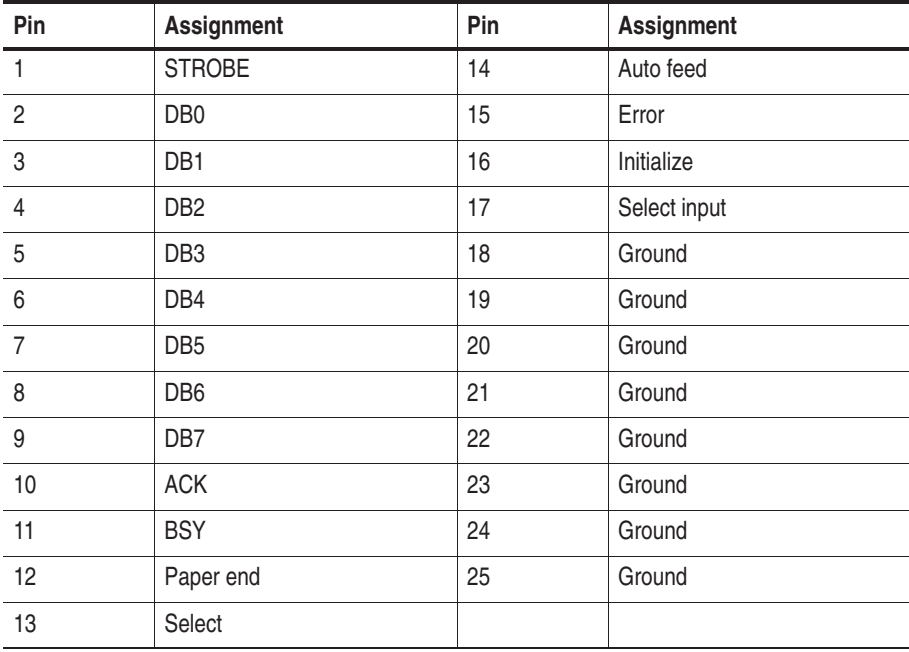

# **Alarm Option (RELAIS)**

Two alarm and synchronizing sockets are on the rear of the device on the rear panel.

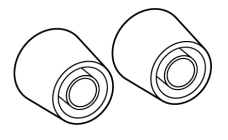

The following maximum turn-off voltages you may apply:

42 V AC with maximum turn-off current 1.5 A or 30 V DC with maximum turn-off current 1,5 A or

60 V DC with maximum turn-off current 1.5 A resistive load or 60 V DC with maximum turn-off current 0.5 A non-resistive load.

The maximal relay ratings are:

250 V AC with 5 A or 30 V DC with 5 A or

60 V DC with 1.5 A resistive load or 60 V DC with 0.5 A non-resistive load.

For applications running on this interface, an additional fuse is installed on the transition board. This 1.5 A / 115 V fast blow fuse can be replaced by service technicians if needed.

*NOTE. The described option will need to be enabled by the appropriate software.*

# **Appendix C: User Service**

This appendix describes general care and service procedures for the unit.

Mainframe and module service troubleshooting procedures are located in the service manuals.

# **General Care**

Protect the instrument from adverse weather conditions. The instrument is not waterproof.

Do not store or leave the portable mainframe where the LCD display will be exposed to direct sunlight for long periods of time.

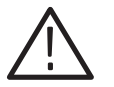

*CAUTION. To avoid damage to the instrument, do not expose it to sprays, liquids, or solvents.*

## **Preventive Maintenance**

Once a year the electrical performance should be checked. This service should be performed by a qualified service technician.

Preventive maintenance mainly consists of periodic cleaning. Periodic cleaning reduces the chance of instrument breakdown and increases reliability. You should clean the instrument as needed, based on the operating environment. Dirty conditions may require more frequent cleaning than computer room conditions.

#### The LCD flat panel is a soft plastic display and must be treated with care during cleaning. **Flat Panel Display Cleaning**

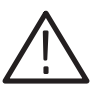

*CAUTION. Improper cleaning agents or methods can damage the flat panel display.*

*Do not use abrasive cleaners or commercial glass cleaners to clean the display surface.*

*Do not spray liquids directly on the display surface.*

*Do not scrub the display with excessive force.*

Clean the flat panel display surface by gently rubbing the display with a clean-room wipe.

If the display is very dirty, moisten the wipe with distilled water or a 75% isopropyl alcohol solution and gently rub the display surface. Avoid using excessive force or you may damage the plastic display surface.

#### Clean the exterior surfaces of the mainframe with a dry, lint-free cloth or a soft-bristle brush. If dirt remains, use a cloth or swab dampened with a 75% isopropyl alcohol solution. A swab is useful for cleaning in narrow spaces around the controls and connectors. Do not use abrasive compounds on any part of the mainframe. **Exterior Mainframe**

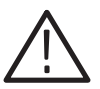

*CAUTION. Avoid getting moisture inside the mainframe during external cleaning; use only enough solution to dampen the cloth or swab.*

*Do not wash the power switch at the rear of the device. Cover the switch while washing the mainframe.*

*Use deionized water when cleaning only if needed, use a 75% isopropyl alcohol solution as a cleanser and rinse with deionized water.*

*Do not use chemical cleaning agents; they may damage the instrument. Avoid chemicals that contain benzene, toluene, xylene, acetone, or similar solvents.*

The floppy disk drive requires routine maintenance to operate at maximum efficiency. The disks can be damaged if dirt and dust accumulate on the recording surfaces. To prevent damage, the disks should be properly stored in their protective containers where they will not be exposed to dust or dirt. In addition, the head should be cleaned periodically. **Floppy Disk Drive**

> You will need a 3.5-inch floppy disk head-cleaning kit for routine maintenance. Perform the routine maintenance as follows:

-Clean the face of the floppy disk drive monthly with a dampened cloth.

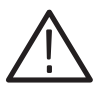

*CAUTION. Do not allow moisture to enter the disk drive. When power is applied, the internal components may be damaged.*

■ Clean the head monthly. Follow the instructions provided with the headcleaning kit.

#### **External Monitor, Keyboard, and Mouse**

Clean the exterior surfaces of the monitor, keyboard, and mouse with a dry, lint-free cloth or a soft-bristle brush. A swab is useful for cleaning in narrow spaces around the controls and connectors. Do not use abrasive compounds on any part of the instrument.

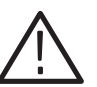

*CAUTION. Avoid getting moisture inside the terminal during external cleaning; use only enough solution to dampen the cloth or swab.*

*Use deionized water when cleaning only if needed, use a 75% isopropyl alcohol solution as a cleanser and rinse with deionized water.*

*Do not use chemical cleaning agents; they may damage the instrument. Avoid chemicals that contain benzene, toluene, xylene, acetone, or similar solvents.*

# **Repacking for Shipment**

If a mainframe or module is to be shipped to a Tektronix field office for repair, attach a tag to the mainframe or module showing the owner's name and address, the serial number, and a description of the problem(s) encountered and/or service required.

When packing an instrument for shipment, use the original packaging. If it is unavailable or not fit for use, contact your Tektronix representative to obtain new packaging.

# **Index**

# **Index**

# **A**

Accessories, 1–19 Connecting accessories, 1–19 Interfaces for connecting accessories, B–1 Application modules, 1–3 Installing application modules, 1–16

# **C**

CD-ROM drive, 1–2 Chassis, 1–2 Check the shipping list, 1–17 Configuration, 1–9, 1–15 Bios standard settings, 1–10 Contacting Tektronix, ix CPU, 1–4 Creating an emergency repair disk, 1–21

# **D**

Disk drive, 1–2

# **E**

Emergency repair disk, 1–21

# **F**

Fuses, 1–7, 1–20 Changing the fuses, 2–2 Location, 1–7

# **G**

General safety summary, iii Symbols and terms, iv To avoid fire, iii To avoid personal injury, iii Getting started, 1–17 GPIB interface, 1–4

### **H**

Help, vii Online help, vii Release notes, vii Windows online help, vii

### **I**

Indicators, 1–6 Installation Connecting accessories, 1–19 Connecting the power cord, 1–20 Installing application modules, 1–16 Software installation, 1–22 Interfaces, B–1 Alarm option, B–10 Ethernet twisted pair interface (10Base-T), B–1 External monitor's interface (VGA), B–2 GPIB interface, 1–4 LPT, B–9 Pin assignment, B–1 PS/2 interface (MOUSE), B–5 PS/2 interface (MOUSE/KEYBOARD), B–6 SCSI, B–7 Serial interface (COM1), B–3 USB interface, B–4

# **K**

Keyboard, 1–2 Connecting an external keyboard, 1–19 MOUSE/KEYBOARD interface, B–6 Keys, 1–5

## **L**

LEDs, 1–6 LPT, B–9

## **M**

Maintenance Clean the exterior mainframe, C–2 Flat panel display cleaning, C–1 Preventive maintenance, C–1 Manual Conventions, viii Overview, viii Symbols and Terms, iv Modules, 1–3 Installing application modules, 1–16 Mouse Connecting an external mouse, 1–19 MOUSE interface, B–5 MOUSE/KEYBOARD interface, B–6

# **O**

Online help, vii Windows online help, vii

### **P**

PC board Front panel, 1–4 Interfaces, B–1 Pin assignments, B–1 Portable mainframe Application, viii Definition, viii Overview, viii Power cord Connecting, 1–20 Location, 1–20 Power switch, 1–20

# **R**

Release notes, vii Reset, 1–5

# **S**

SCSI, B–7 Service Support, fax and phone number, ix Setting up the device, 1–18 Slots, 1–16 Which board into which slot, 1–16 Specifications, A–1 Start, 1–17 Check the shipping list, 1–17 Creating an emergency repair disk, 1–21 Setting up the device, 1–18 Turning on the device, 1–20 Switching off, 1–23 Switching on, 1–20 Symbols and terms, iv

## **T**

Technical data, A–1 Touch pad, 1–2 Transporting the device, 1–23 Troubleshooting Common problems, 2–2 Software problems, 2–1 Uncompleted power-on sequence, 2–2 Turning on the device, 1–20

#### **W**

Windows NT Online help, vii Start, 1–22